## **ESET Tech Center**

[Knowledgebase](https://techcenter.eset.nl/en-US/kb) > [ESET Endpoint Encryption](https://techcenter.eset.nl/en-US/kb/eset-endpoint-encryption) > [How do I disable RAID?](https://techcenter.eset.nl/en-US/kb/articles/how-do-i-disable-raid)

#### How do I disable RAID?

Anish | ESET Nederland - 2018-02-07 - [Comments \(0\)](#page--1-0) - [ESET Endpoint Encryption](https://techcenter.eset.nl/en-US/kb/eset-endpoint-encryption)

RAID (redundant array of independant disks) used to be confined solely to server machines or machine with many hard disks, but more and more machines are appearing with RAID enabled as a standard feature. Even systems with only a single disk can be configured to use RAID, perhaps using the technology of Intel® Rapid Storage Technology (Intel® RST), or simply referring to the system as "Raid Ready". Often this is done to facilitate the later addition of an external hard drive or docking station, or is just a standard feature of the BIOS that has not been disabled.

These configuration can cause problems with DESlock+ version prior to 4.7.x. With these older versions, if you are unable to upgrade you can either attempt to override the safty checks in DESlock+ or you can disable RAID using the steps below.

We strongly advise however that if you encounter probems with RAID on a system that you do upgrade the DESlock+ client version first.

# Disabling RAID

The steps can be different on different operating systems as described below.

### Windows 7

You need to change 3 registry values before you disable RAID in the BIOS. This ensures that the non RAID drivers are enabled and can load once you change the BIOS.

All 3 values are called Start and need to be set to a 0 (zero), if they already are then that is fine as the driver is already enabled.

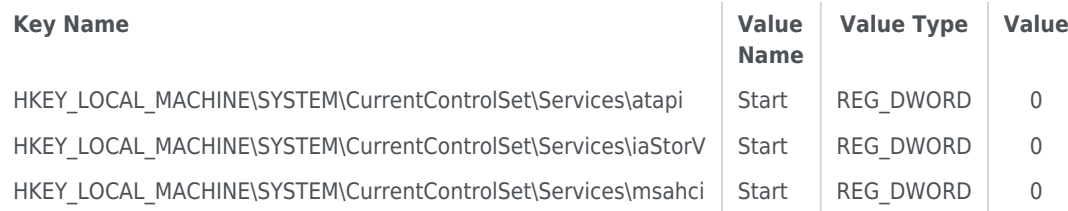

Once changed, reboot and change the disk controller setting in the BIOS from RAID to AHCI. The system should then boot, if it doesn't then go back into the BIOS and set back to RAID, go back into windows and check the registry settings.

If all is ok, device manage should no longer list a RAID disk controller.

See also: <http://support.microsoft.com/kb/922976>

#### Windows 8

Open a command prompt and type the following commands.

#### bcdedit /set {current} safeboot minimal shutdown /r /t 0

The system will reboot automatically. During reboot, enter the system BIOS and switch the SATA emulation from AHCI to IDE, then choose SAVE and Reboot.

The machine should now boot into Safe mode. In Safe mode all boot-start drivers will be enabled and loaded. Since the boot device is now used via IDE, the necessary drivers will also be loaded on subsequent boots.

Open another command prompt to disable safeboot, and reboot.

bcdedit /deletevalue {current} safeboot shutdown /r /t 0

See also: <http://support.microsoft.com/kb/2795397>